- **Q.** 登録番号をボトムメッセージとして印字する設定方法が知りたい(レジ操作)
- A. レシート下部にメッセージ(ボトムメッセージと呼びます)を印刷する設定方法です。

## **●印刷したい内容を文字入力する(例:登録番号)**

1. 設定モードの権限がある、担当者ボタンをタッチします。

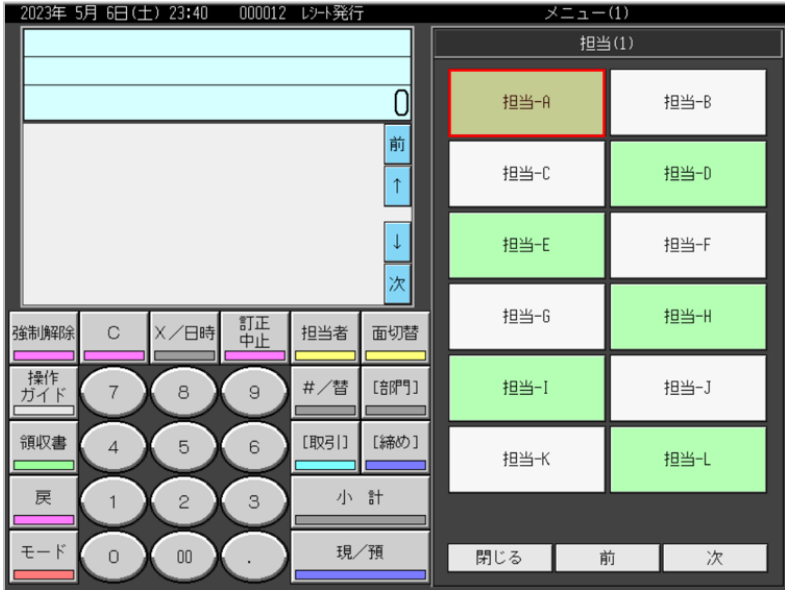

2.「モード」をタッチします。

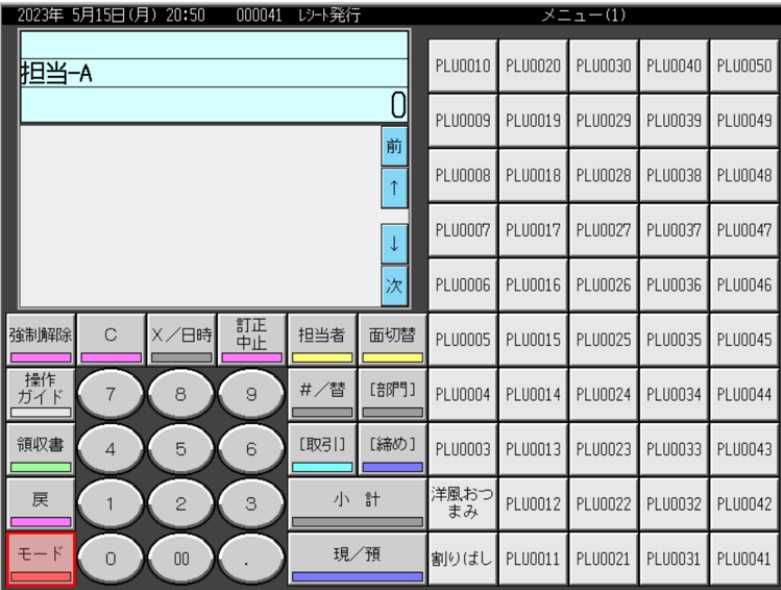

3.「設定2」をタッチします。

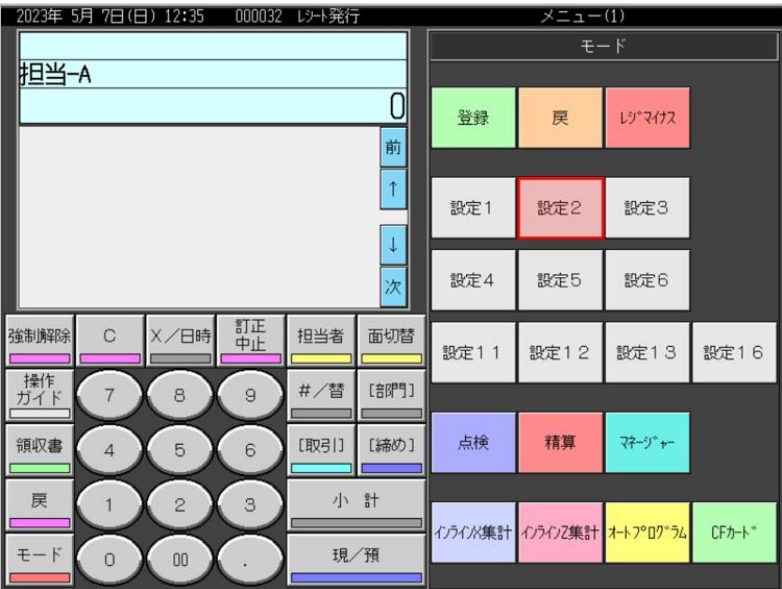

4.「2.メッセージ」をタッチします。

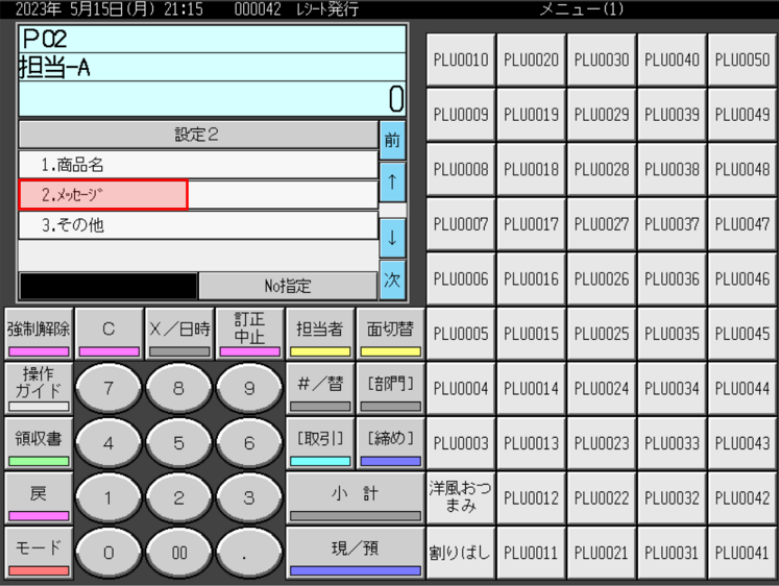

5.「3.ボトムメッセージ」をタッチします。

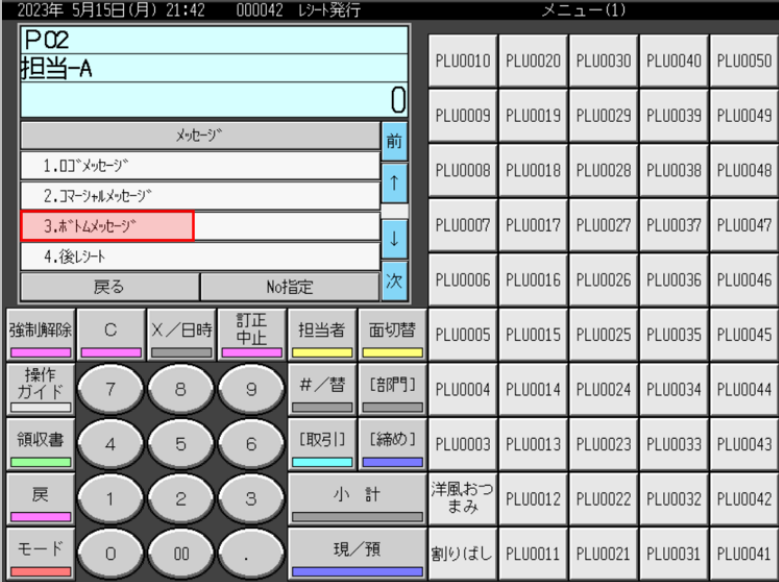

6.ボトムメッセージの入力欄が6箇所表示されます。既に入力されているボトムメッセージも 表示されます。空きの入力欄をタッチします。(例として「2.」をタッチしています)

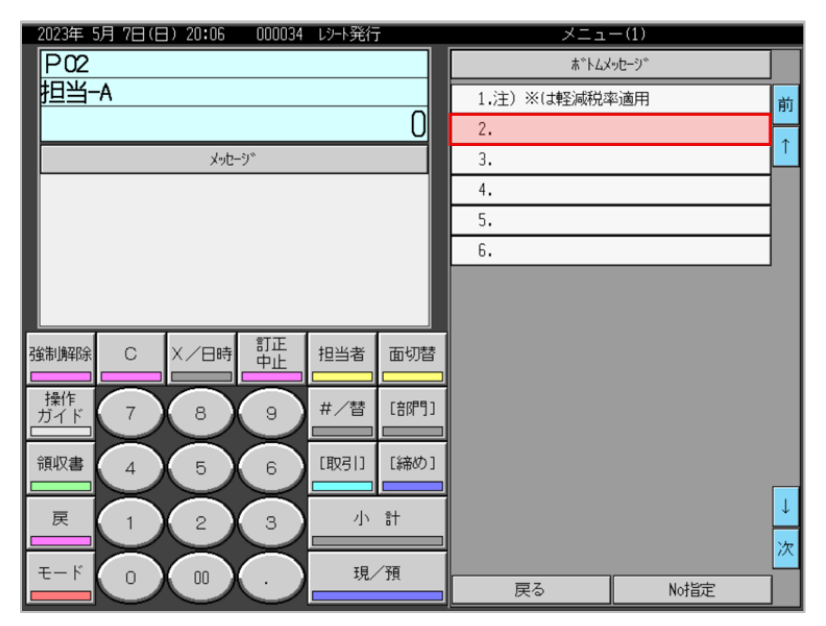

7."登録番号" と全角で入力します。

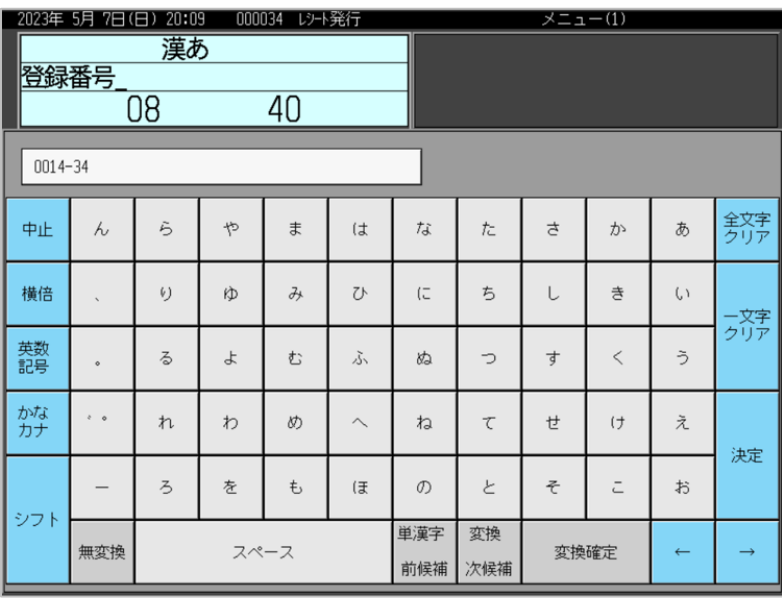

8."T" と大文字半角で入力します。

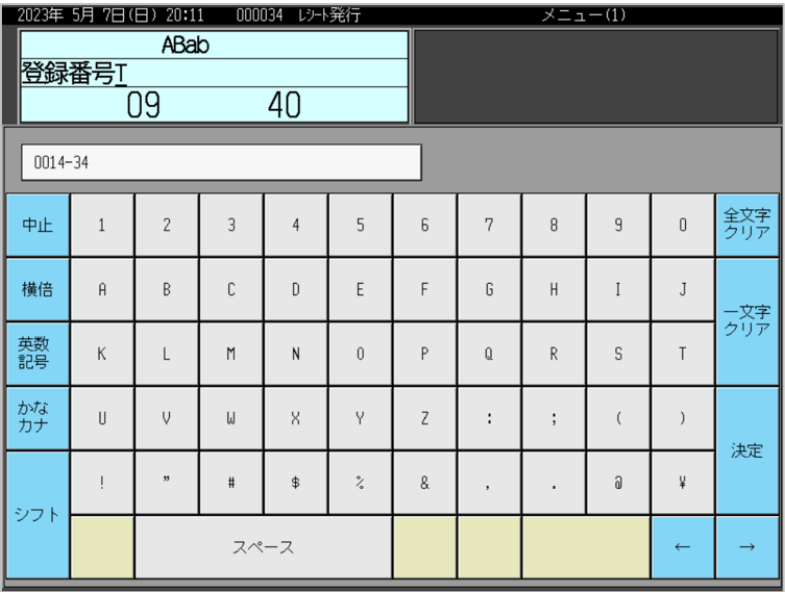

9."適格請求書発行事業者の登録申請書" を申請し、登録を受けた場合に事業者に通知される番号 を数字半角で入力し、「決定」をタッチしてください。

| 2023年 5月 7日(日) 20:12<br>000034 レシート発行 |              |                |          |                   |                                       |                | $x = 1$ (1)                           |                |   |                |               |  |
|---------------------------------------|--------------|----------------|----------|-------------------|---------------------------------------|----------------|---------------------------------------|----------------|---|----------------|---------------|--|
| ABab<br>号T123499990123                |              |                |          |                   |                                       |                |                                       |                |   |                |               |  |
|                                       |              | 21             |          | 40                |                                       |                |                                       |                |   |                |               |  |
| $0014 - 34$                           |              |                |          |                   |                                       |                |                                       |                |   |                |               |  |
| 中止                                    | $\mathbf{1}$ | $\overline{2}$ | 3        | $\overline{4}$    | 5                                     | 6              | 7                                     | 8              | 9 | $\overline{0}$ | 全文字<br>クリア    |  |
| 横倍                                    | $\theta$     | B              | C        | $\mathsf{D}$      | E                                     | F              | G                                     | H              | I | J              | ー文字<br>クリア    |  |
| 英数<br>記号                              | К            |                | M        | ${\sf N}$         | $\theta$                              | P              | $\begin{array}{c} 0 \\ 0 \end{array}$ | $\mathsf{R}$   | S | T              |               |  |
| かな                                    | U            | $\vee$         | W        | $\overline{X}$    | Y                                     | $\overline{z}$ | ÷                                     | $\bullet$<br>٠ |   |                | 決定            |  |
| シフト                                   |              | $\overline{1}$ | $\sharp$ | $\ddot{\text{S}}$ | $\stackrel{\circ}{\phantom{}_{\sim}}$ | 8              | $\overline{\phantom{a}}$              |                | a | ¥              |               |  |
|                                       |              | スペース           |          |                   |                                       |                |                                       |                |   | $\leftarrow$   | $\rightarrow$ |  |

10.「戻る」をタッチします。

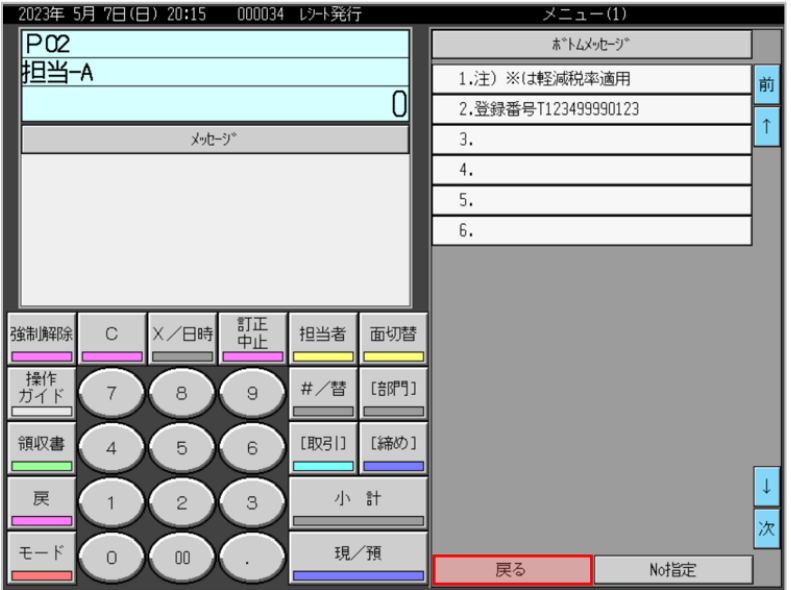

11.「モード」をタッチします。

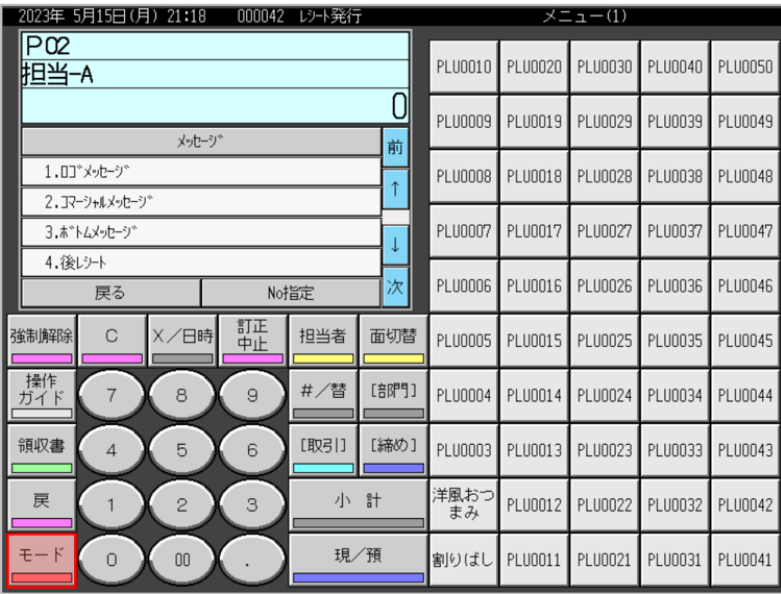

12.モード表示画面に戻ります。

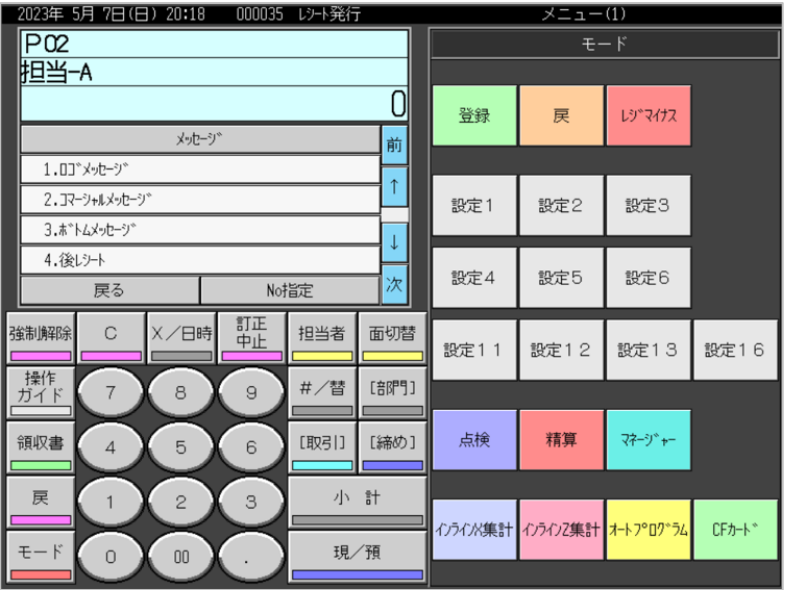

## **●設定したボトムメッセージを印字させる設定**

1.「設定3」をタッチします。

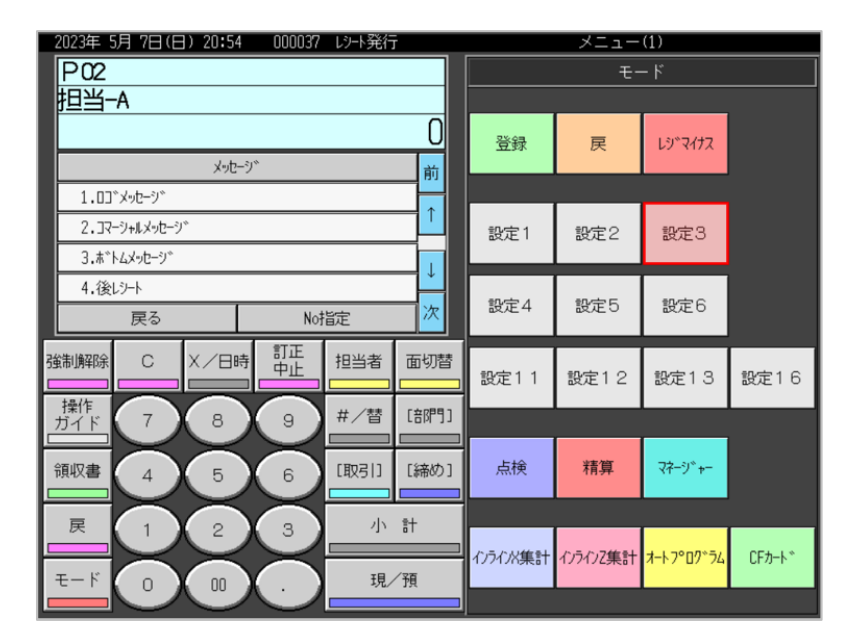

## 2.「4.レジ機能の設定」をタッチします。

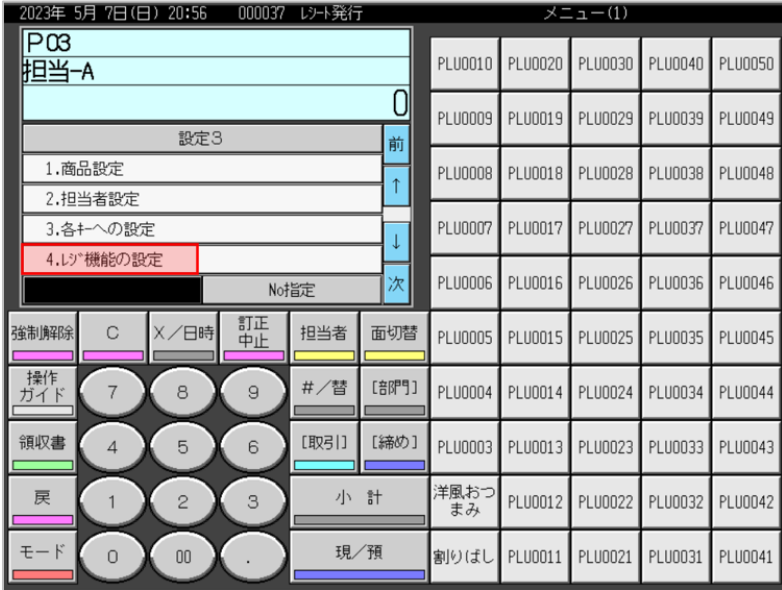

3.「1.全体設定」をタッチします。

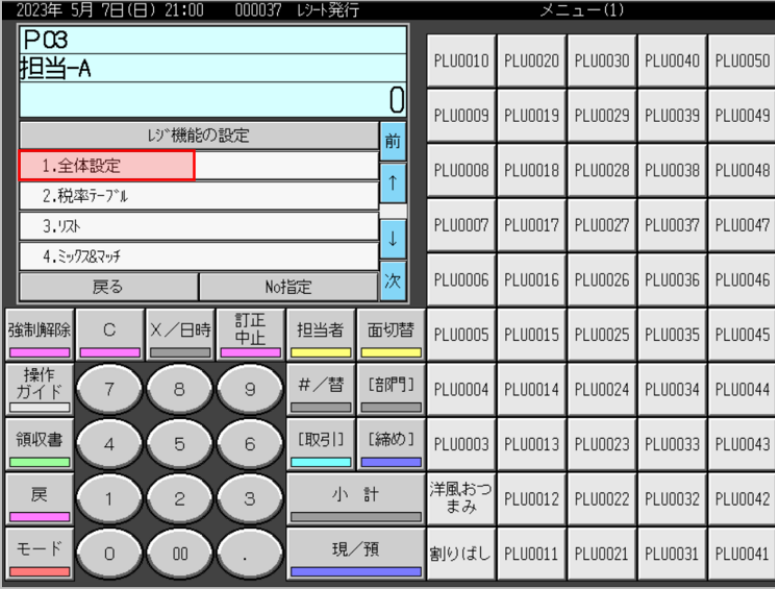

## 4.「17.(1722)レシートメッセージ,日付・時刻」をタッチします。

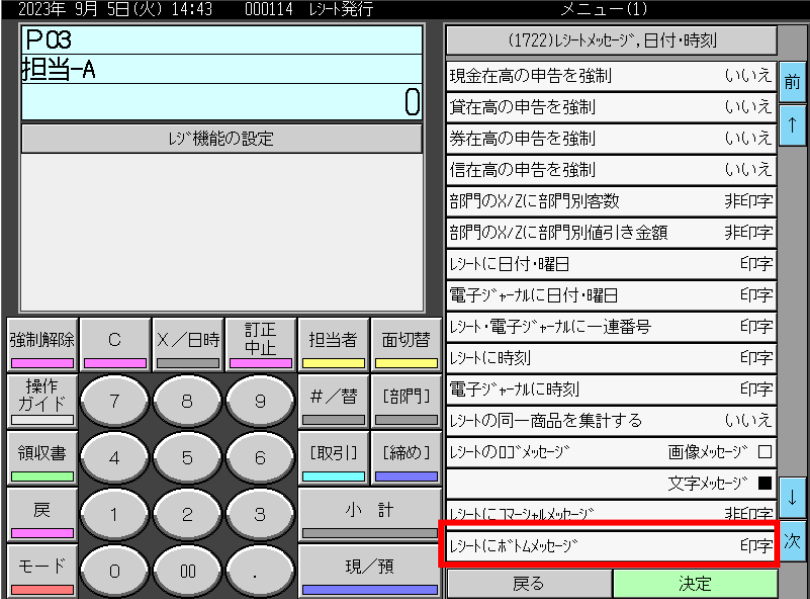

5.「レシートにボトムメッセージ」をタッチし、表示されている設定を "印字" にします。(タッチ するたびに "非印字" → "印字" → "非印字" → "印字" ・・・ を繰り返し表示します)

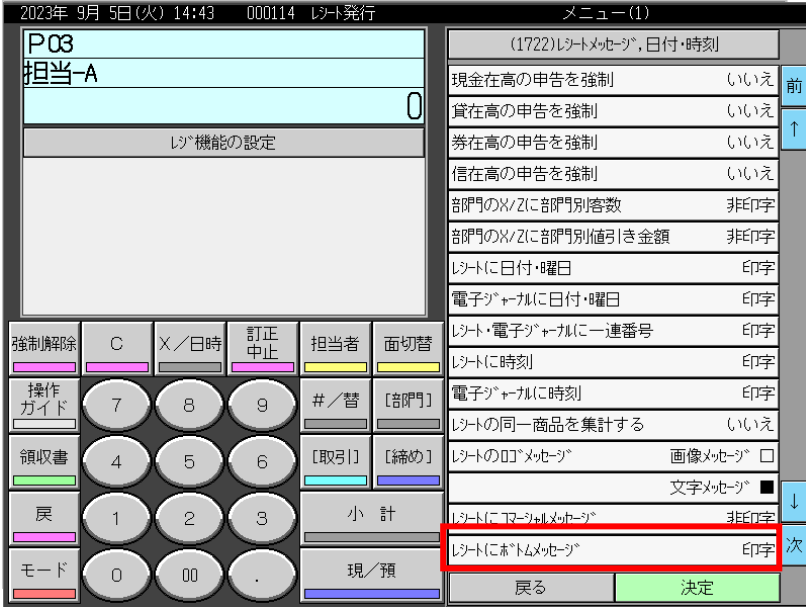

6.「決定」をタッチします。

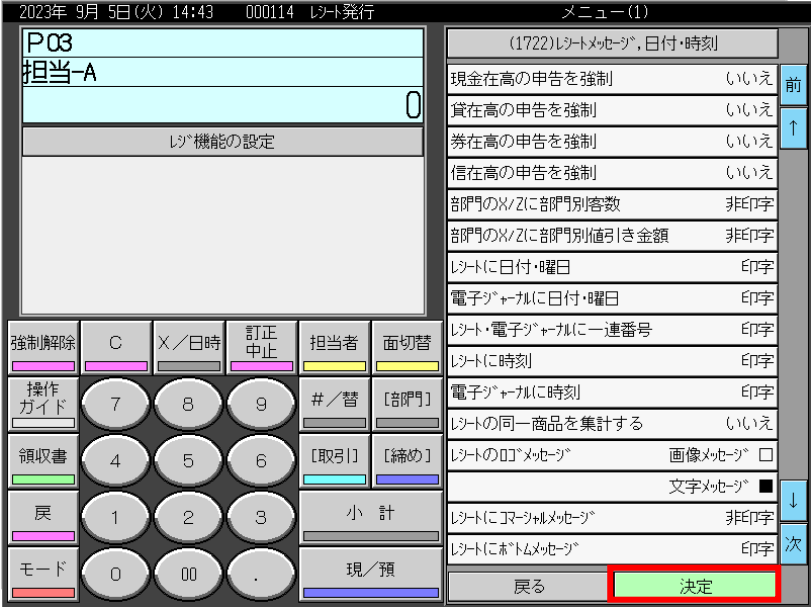

7.「戻る」をタッチします。

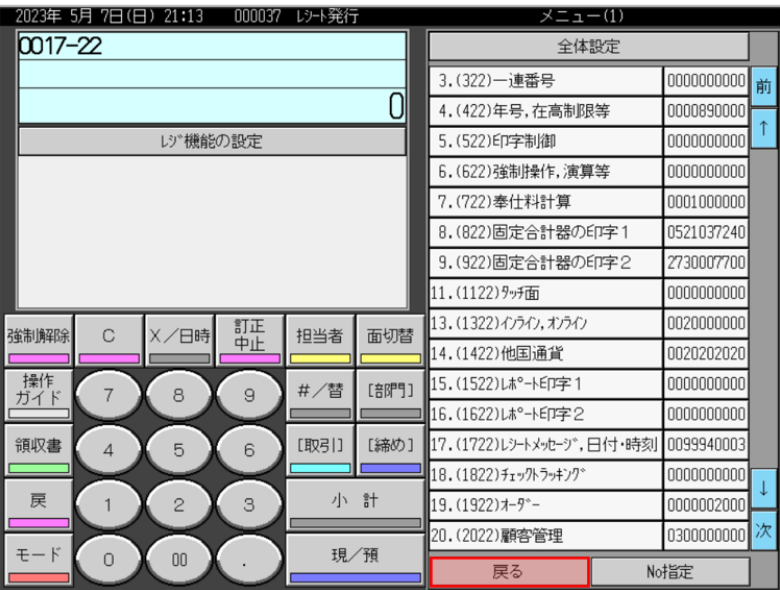

8.「モード」をタッチします。

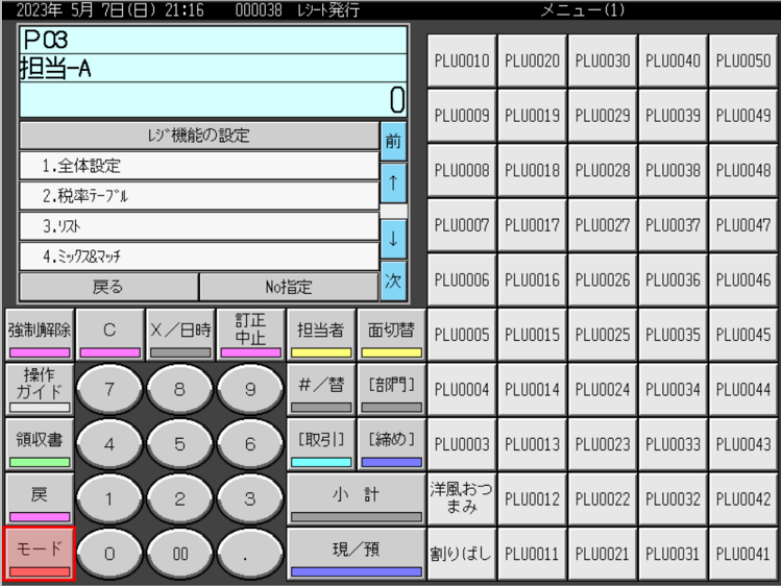

9.モード表示画面に戻ります。

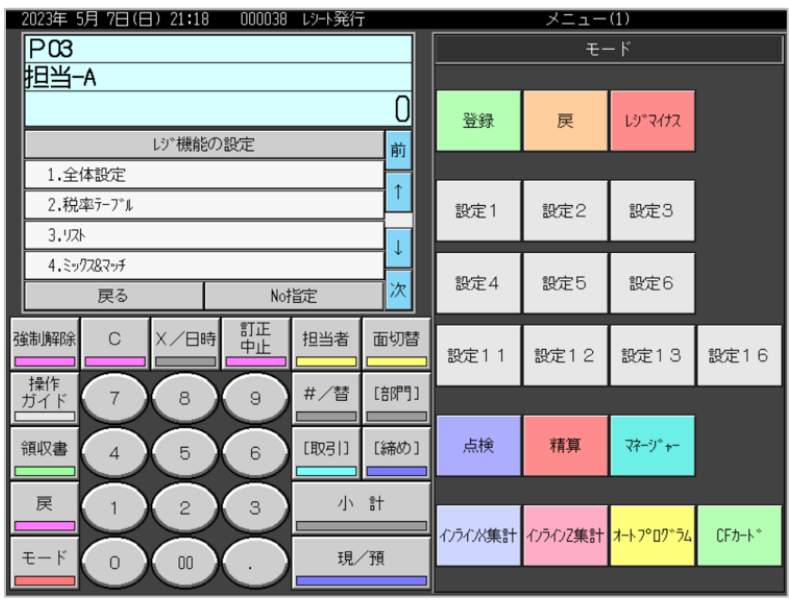